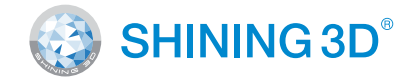

## For More Shining Ideas

EinScan-SE

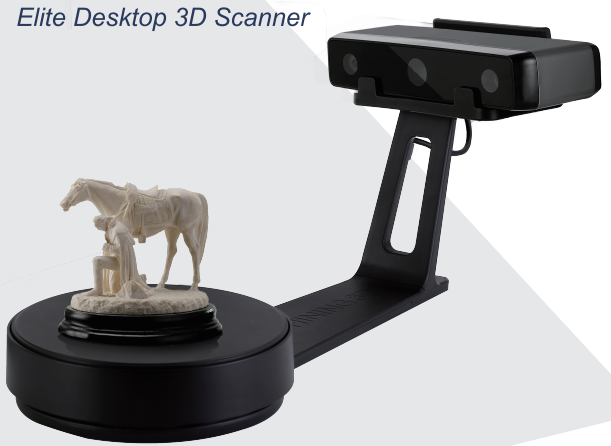

# **Quick Start Guide**

Getting Started with EinScan-SE

Plug power cord into outlet and the back of scanner.

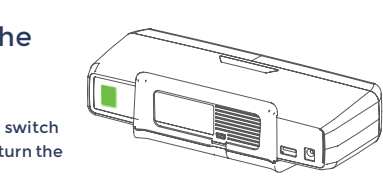

## **Scanner Assembly Scanner Assembly Software Installation**

Press the touch switch for 1 second to turn the scanner on.

## **STEP** Connect the Power Supply

## Unpacking Checklist

### PC Requirement

## **Preparation**

Please prepare the PC with the following system requirement .

Operating System:� Port: RAM: Graphic Card: Graphic Memory: CPU:

Win7 / 8 / 10 / 64bit at least One USB2.0 / 3.0 port  $> 8 G$ NVIDIA Series  $> 1 G$ i5 or higher

# Scanner Head Assembly Turntable Assembly STEP STEP Connect the Scanner to Turntable Strew Connect the Scanner and turntable. Place the scanner head onto the bracket. Place the turntable onto scanner stand. Screw the scanner into the socket on the stand. **STEP 01 STEP 02**

Run the Installer

#### License Acquisition

During installation, you need to obtain license file online to activate your scanner. Make sure the scanner has been connected well and your computer is networking so as to detect your computer and validate your license .

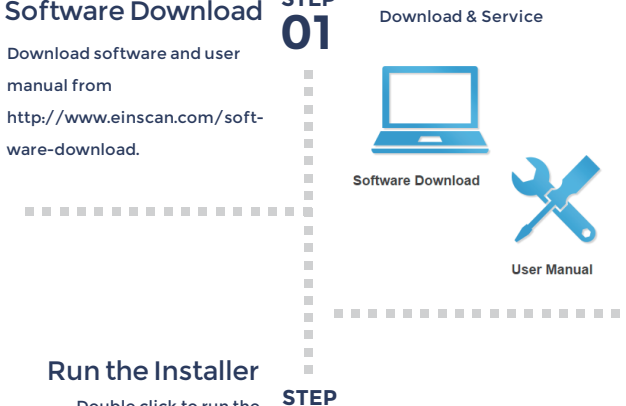

If you fail to get license online, please contact your supplier or mail your scanner serial number ( Sticker on the back of the scanner head ) to einscan\_support@shining3d.com to get the license file. Save the license file to your desktop. Click "Local Activation" and browse the license file and "Import" .

#### **STEP**

**02**

**STEP 03**

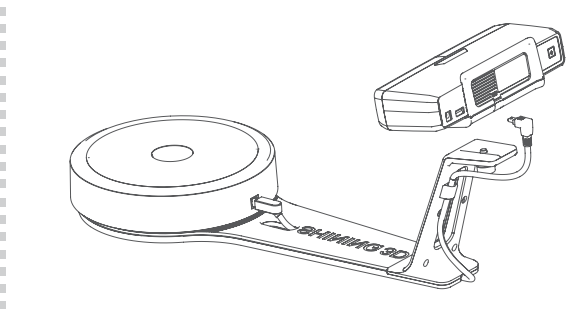

**STEP 03**

**STEP 04**

**05**

Local Activation

Online Activation

Double click to run the installation wizard and follow the installation instructions.

**\*\*\*\*\*\*\*\*\*\*\*\*\*\*\*\*\*** 

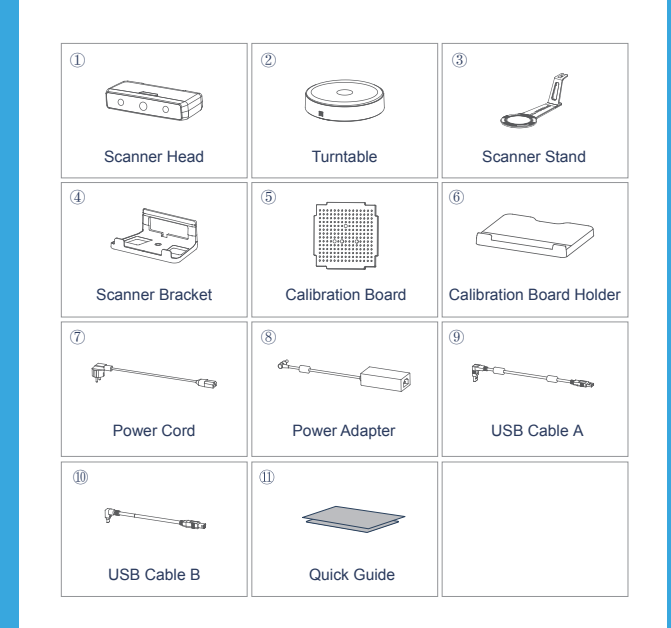

Online Activation

Connect the Scanner to a Computer Plug USB cable into back of scanner and computer USB port.

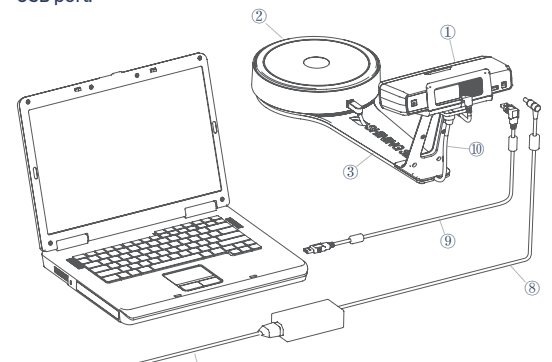

⑦

STEP Turn on the 06 Scanner

Great to Scan Under Auto Scan Mode

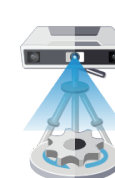

#### Do NOT Suggest to Scan

Difficult to Scan

#### Run the Calibration

### Calibration Tips

# **Successful Scan**

What Can Be Scanned? |

Open software, choose your scanner model of EinScan-SE and go to NEXT. Getting started with calibration button, following the on-screen instructions to turn the calibration board in 3 directions. NOTE: Rotate the calibration board only during calibration.

- You should calibrate the scanner in the initial set-up, or IF YOU MOVE THE SCANNER OR TURNTABLE.
- When you find the scanned quality is not as good as initial set-up, you can recalibrate your scanner.
- Calibration is needed when alignment mistake or failure frequently appear during the scanning.

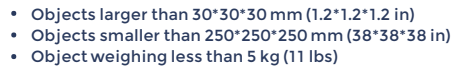

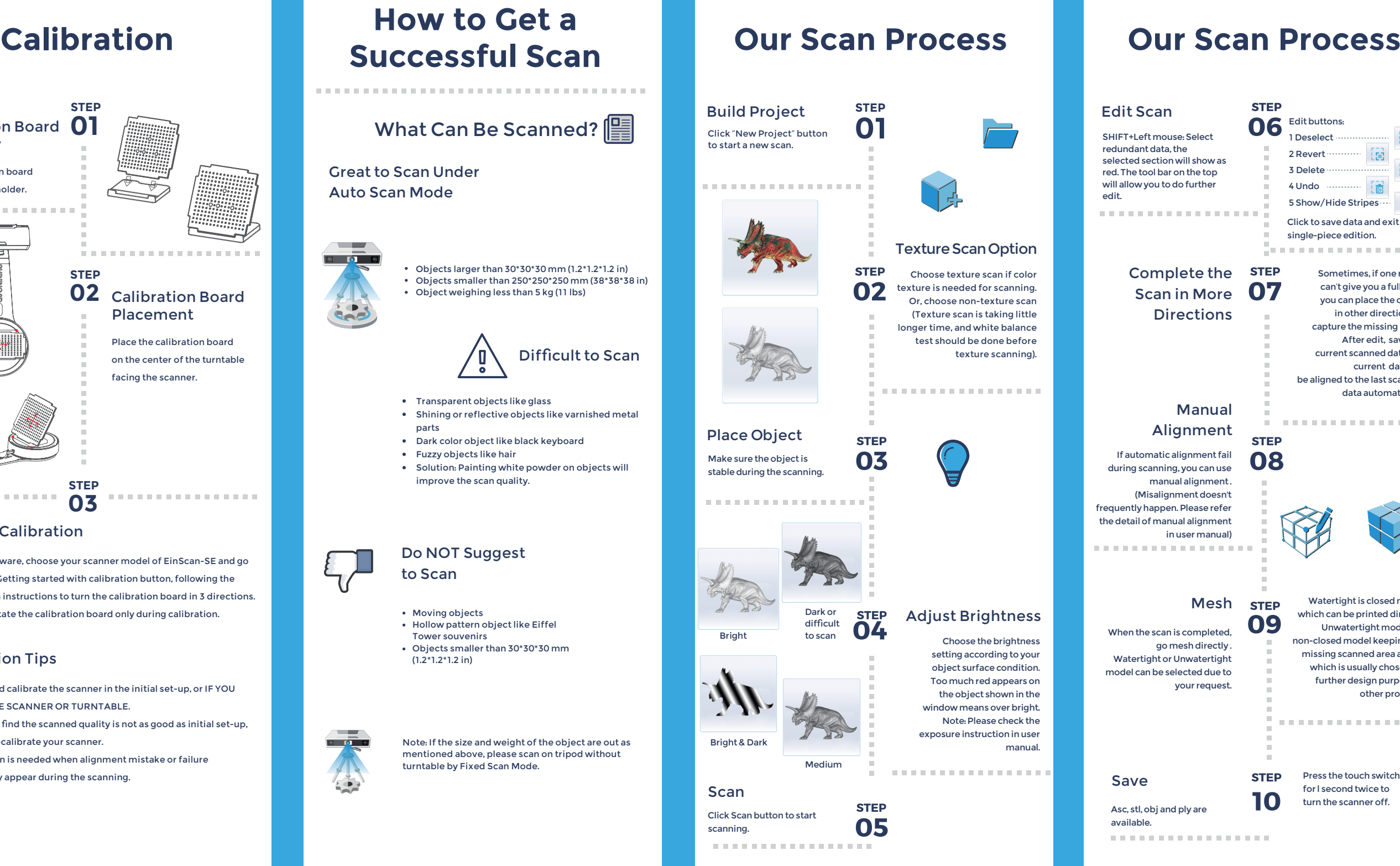

Note: If the size and weight of the object are out as mentioned above, please scan on tripod without turntable by Fixed Scan Mode.

your request.

SHINING 3D®

Email: sales@shining3d.com Address: No.1398 Xiangbin Road, Wenyan Street, Xiaoshan District, Hangzhou, China

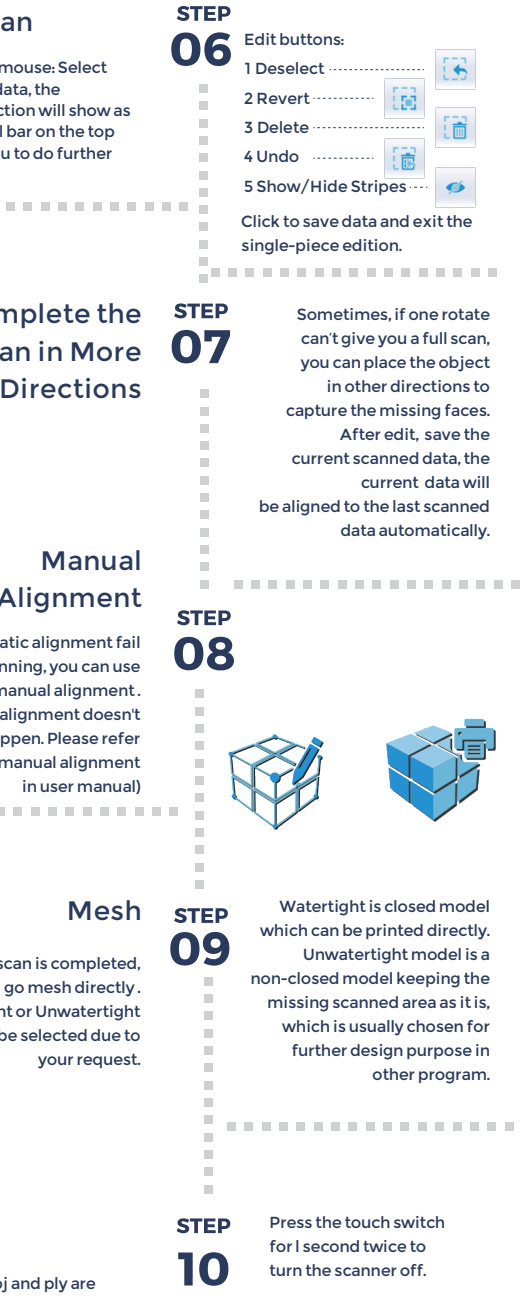

- Transparent objects like glass
- Shining or reflective objects like varnished metal parts
- Dark color object like black keyboard
- Fuzzy objects like hair
- Solution: Painting white powder on objects will improve the scan quality.

![](_page_1_Picture_19.jpeg)

ng Tra

 $\bullet$ 

- Moving objects
- Hollow pattern object like Eiffel Tower souvenirs
- Objects smaller than 30\*30\*30 mm (1.2\*1.2\*1.2 in)

![](_page_1_Picture_1.jpeg)

**www.einscan.com www.shining3d.com**

#### **Support Contact**

Skype: einscan support WhatsApp:+86 13738029764 Email: einscan\_support@shining3d.com

#### **HANGZHOU SHINING 3D TECH CO., LTD.**